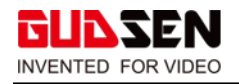

# **MOZA Master 1.3.0 Tutorial**

# **Download Software**

1. Download link for MOZA Master:

For MOZA Air2 Gimbal: <https://www.gudsen.com/moza-air-2-downloads>

For MOZA Aircross2 Gimbal: <https://www.gudsen.com/moza-aircross-2-downloads>

2. Download MOZA Master Software according to your operating system.

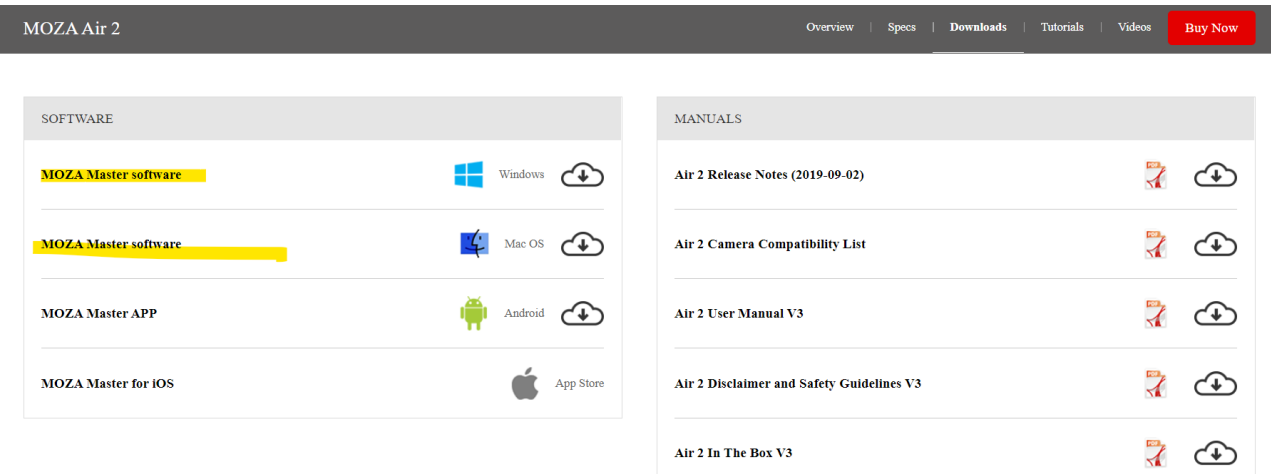

## **Install Software and Update Firmware.**

1. Unzip the WinRAR package download from official website. For Windows users, please unzip

the MOZA\_Master \_Win1.3.0\_Package.

.

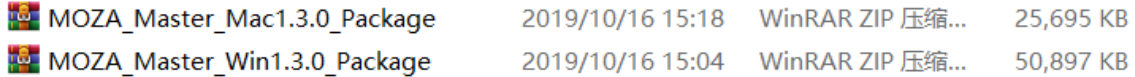

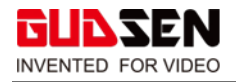

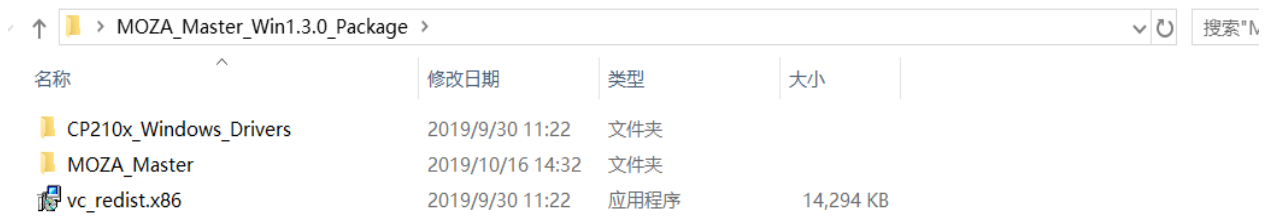

# 2. After unzipping the package:

2.1 Double click vc\_redist.x86 and install this driver before you use MOZA Master software. → ↑ | > MOZA\_Master\_Win1.3.0\_Package > v ひ 搜索"MOZA\_Master\_Win1.... ♪ 名称 修改日期 类型 大小 CP210x\_Windows\_Drivers 2019/9/30 11:22 文件夹 2019/10/16 14:32 文件夹 **MOZA Master** vc\_redist.x86 2019/9/30 11:22 应用程序 14,294 KB Microsoft Visual C++ 2017 Redistributable (x86) - 1...  $\Box$  $\times$ Microsoft Visual C++ 2017 Redistributable (x86) - 14.16.27033  $\mathcal{A}$ 徵软软件许可条款 MICROSOFT VISUAL STUDIO 2017 TOOLS \ ADD-ON 和 C++ **REDISTRIBUTABLE** 这些许可条款是微软公司(或您所在地的微软公司的关联公司)与您之间达 <sub>v</sub> 电磁压的 计连接参数通道工具建模块 经帐务费收益单工程 电连接模块化过程 □ 我同意许可条款和条件(A) ●安装(I) 关闭(C) Click & install Microsoft Visual C++ 2017 Redistributable (x86) - 1...  $-$ Microsoft Visual C++ 2017 Redistributable (x86) - 14.16.27033 设置成功 Close when installation finished.

关闭(C)

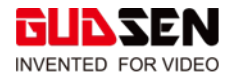

# 2.2 After vc\_redist.x86 is installed, double click the MOZA\_Master folder.

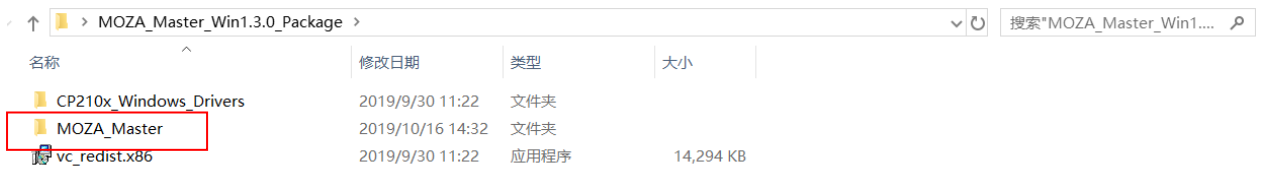

2.3 Double click MOZA\_Master to install the software.

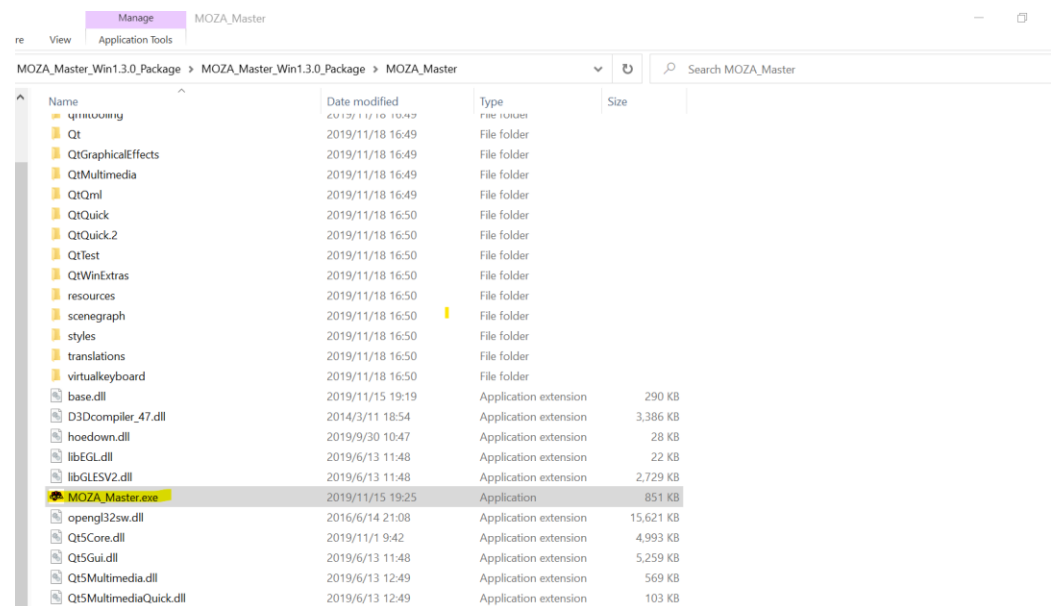

### 2.4 Click install driver.

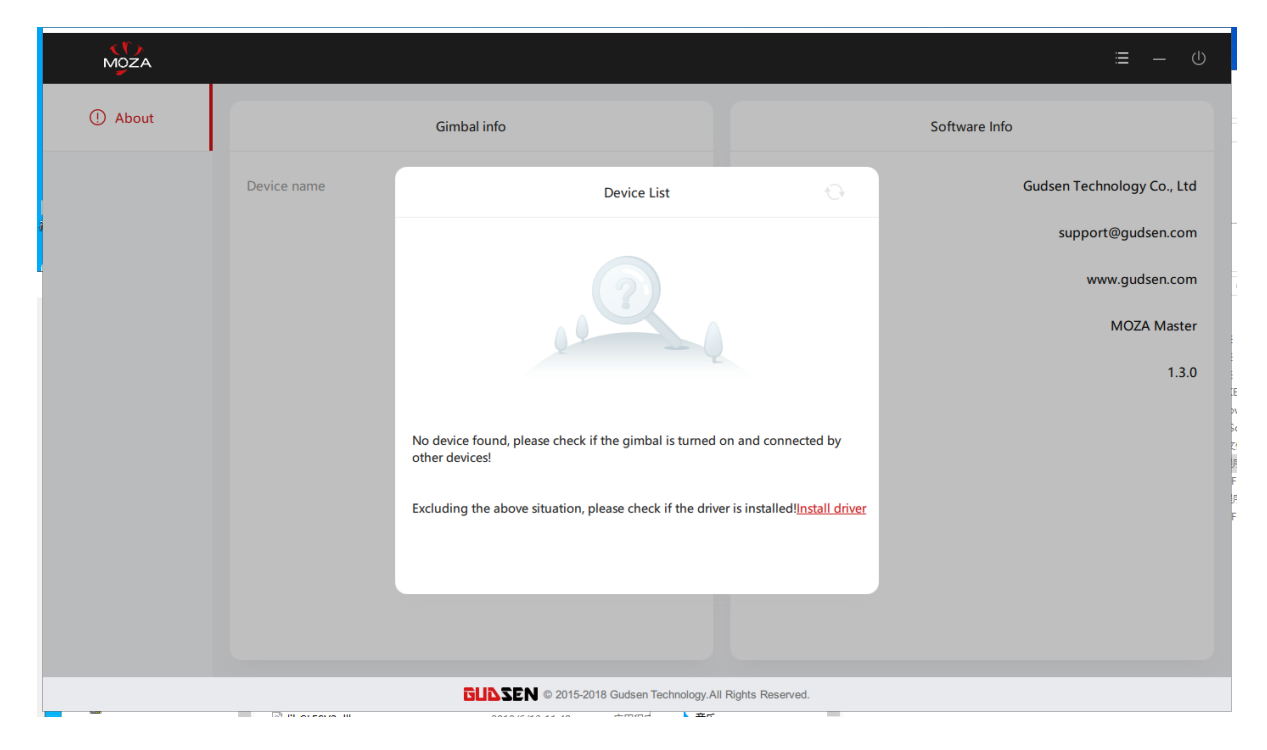

2.5 Click "download latest version driver" or click the following link directly.

<u>GNDZEN</u> **INVENTED FOR VIDEO** 

<https://www.silabs.com/products/development-tools/software/usb-to-uart-bridge-vcp-drivers>

Notice: If you cannot access this website, please click **"browse the driver directory"** and install the driver from local driver.

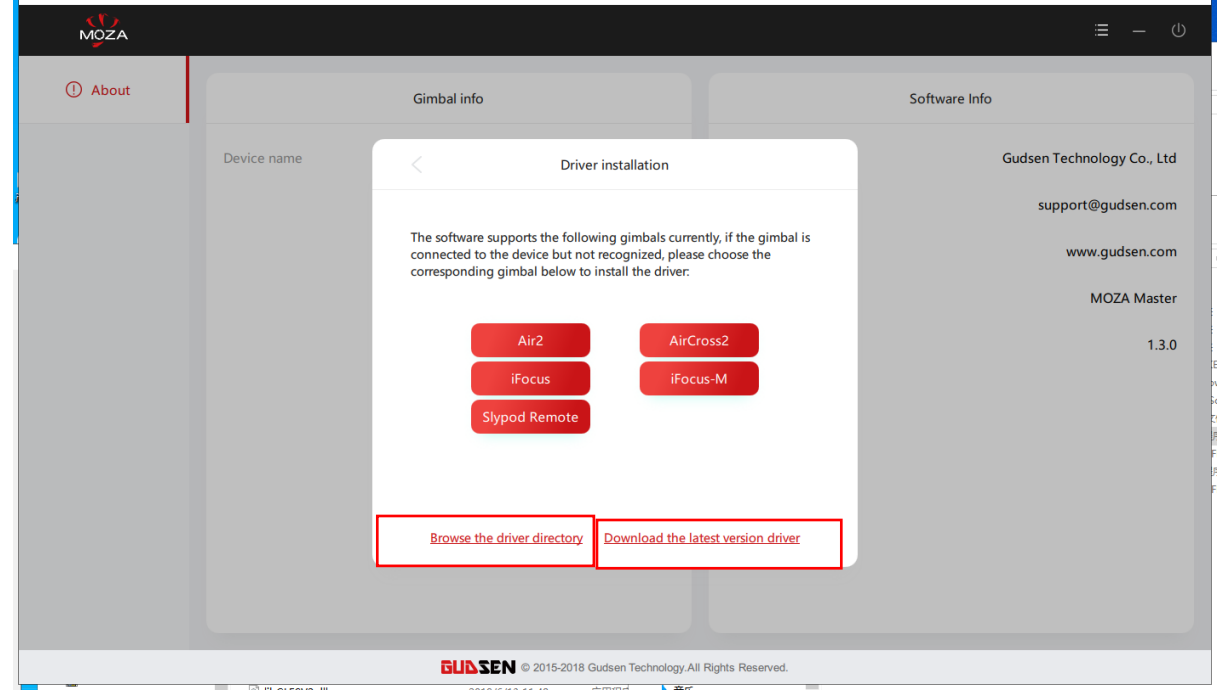

#### 2.6 Download and install the driver according to your operating system.

Silicon Labs » Products » Development Tools » Software » USB to UART Bridge VCP Drivers

# CP210x USB to UART Bridge VCP Drivers

The CP210x USB to UART Bridge Virtual COM Port (VCP) drivers are required for device operation as a Virtual COM Port to facilitate host communication with CP210x products. These devices can also interface to a host using the direct access driver. These drivers are static examples detailed in application note 197: The Serial Communications Guide for the CP210x, download an example below:

AN197: The Serial Communications Guide for the CP210x

#### **Download Software**

The CP210x Manufacturing DLL and Runtime DLL have been updated and must be used with v6.0 and later of the CP210x Windows VCP Driver. Application Note Software downloads affected are AN144SW.zip, AN205SW.zip and AN223SW.zip. If you are using a 5.x driver and need support you can download archived Application Note Software

Legacy OS software and driver package download links and support information

#### Download for Windows 10 Universal (v10.1.8)

Note: The latest version of the Universal Driver can be automatically installed from Windows Update.

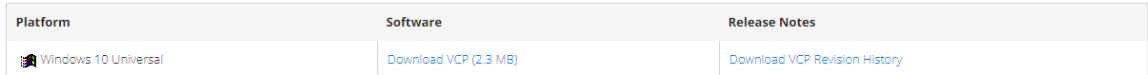

#### Download for Windows 7/8/8.1 (v6.7.6)

Platform Software **Release Notes** 

## 2.7 Driver installation:

# 2.7.1 For Windows:

### Open CP210x\_Windows\_Drivers folder.

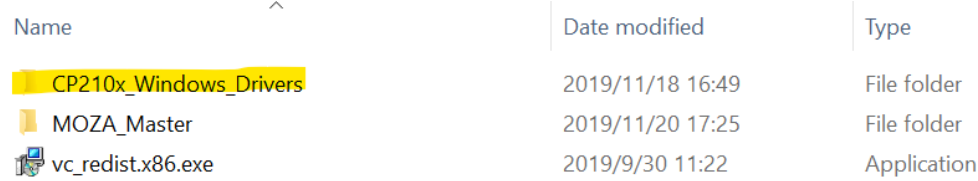

Then double click and install the driver accroding to your system version. For 64bit operating

system, please install x64 version driver, and x86 version driver is for 32bit operating system,

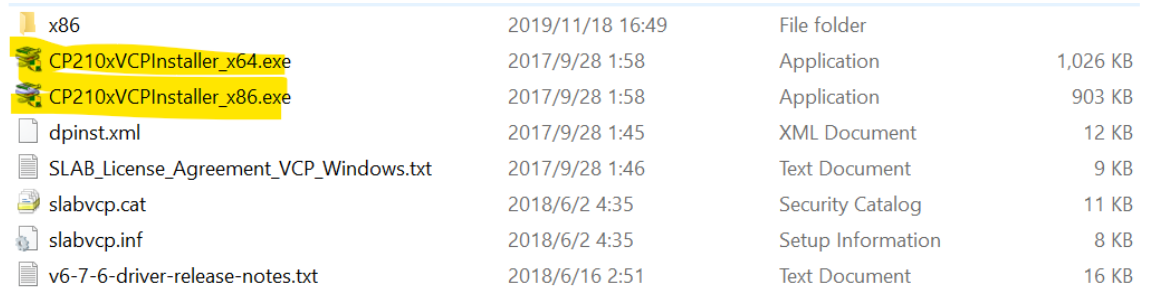

# 2.7.2 For Mac :

Open Mac\_OSX\_VCP\_Driver folder.

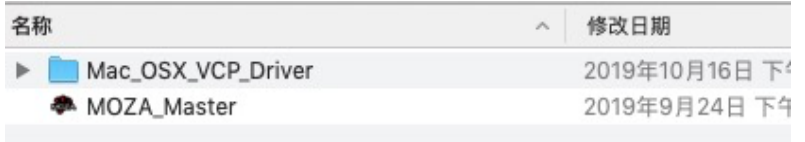

Then double click the dmg file to install the driver.

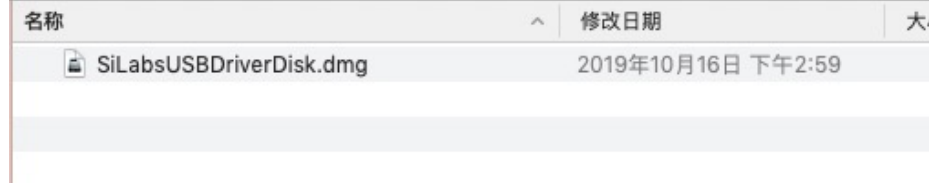

# 2.8 Device Connection

After installing the driver, connect your gimbal to the computer and re-open the MOZA Master

software. Click the gimbal name to enter upgrade/control page.

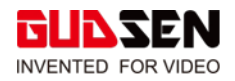

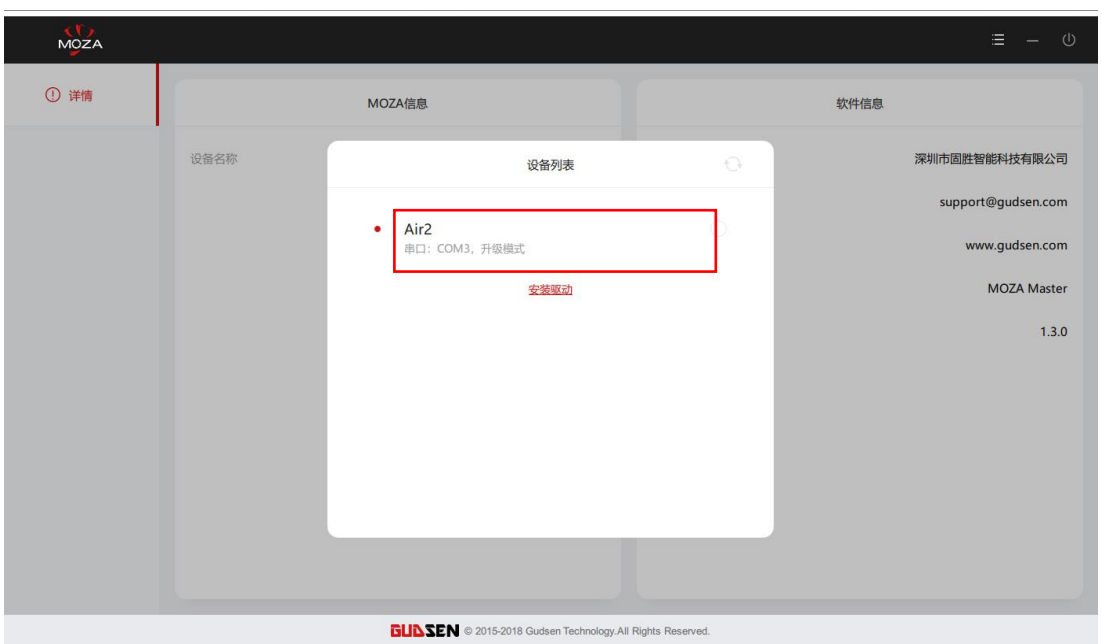

# NOTIFICATION:

For Mac users, while upgrading, if it's shown as "unknown device" on the device list in the MOZA

Master while your gimbal is well connected with the Mac, close MOZA Master software first, and

open it again.